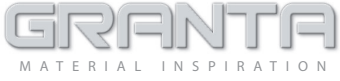

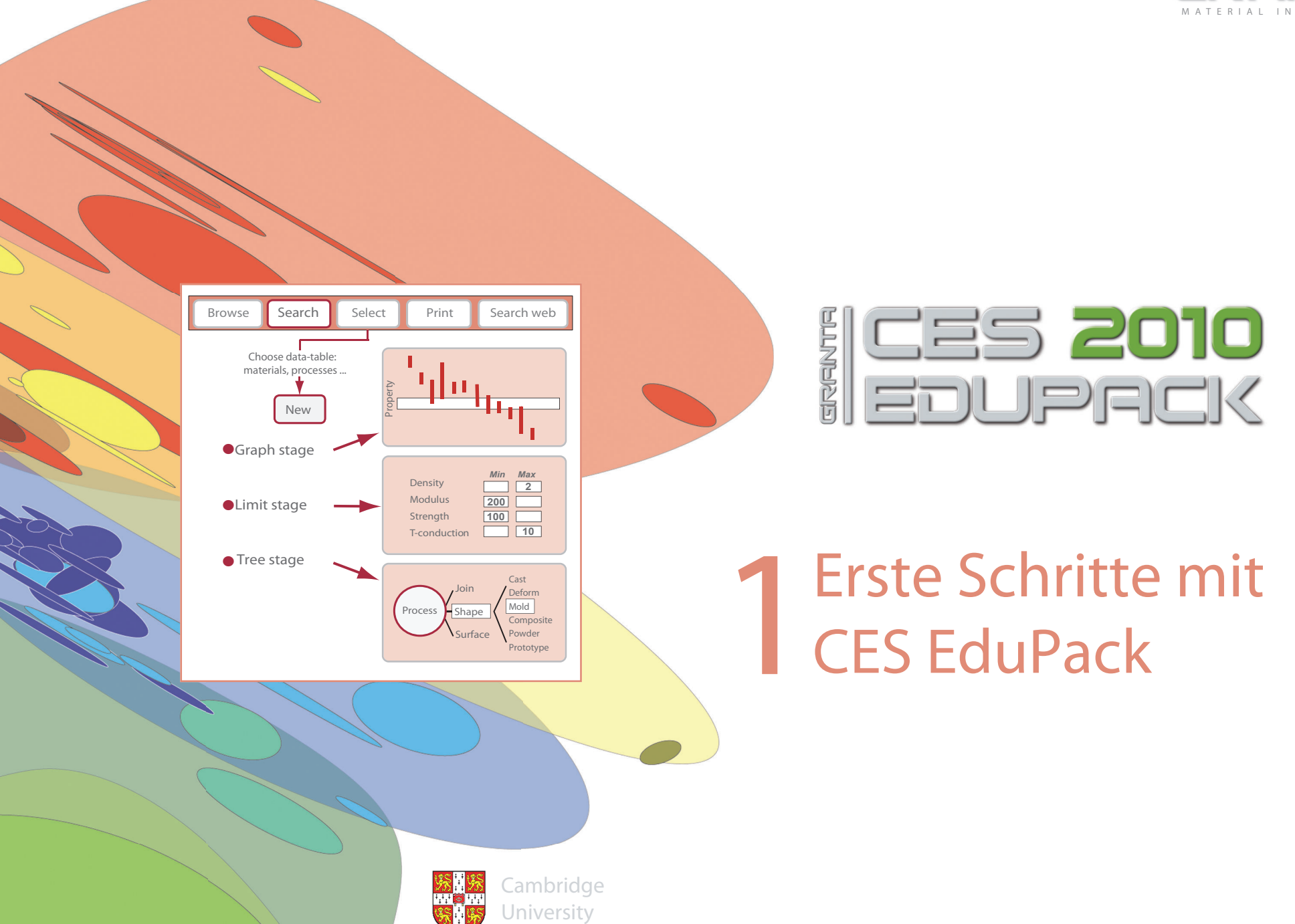

# **CES EduPack 2010 Übersicht**

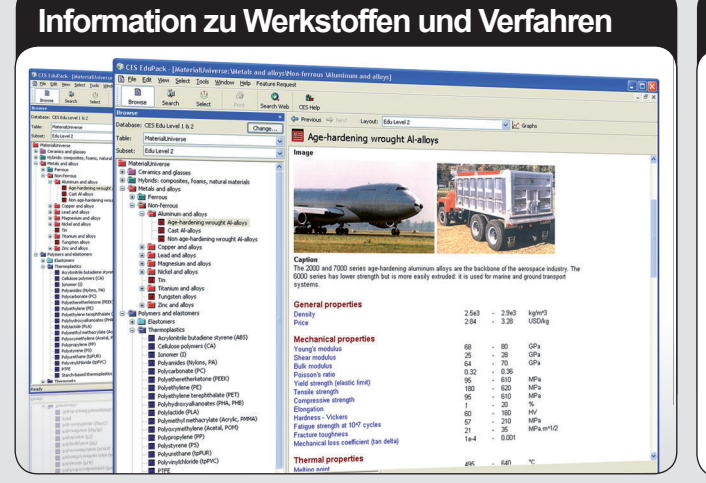

Datenbank in drei Ebenen - von einem einführenden Lehrmaterial zu einem umfassenden Tool für Projekte mit 3.000 Werkstoffen

#### **Wissenschaftliche Notizen**

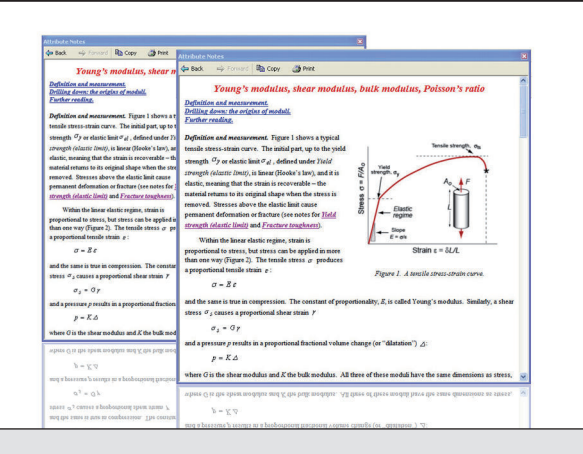

Lehrbuchartige Erklärungen mit weiterführenden Literaturangaben zu Lehrbüchern von Ashby, Askeland, Callister, Shackelford u. a.

# **Interaktive Werkstoffeigenschaftsdiagramme**

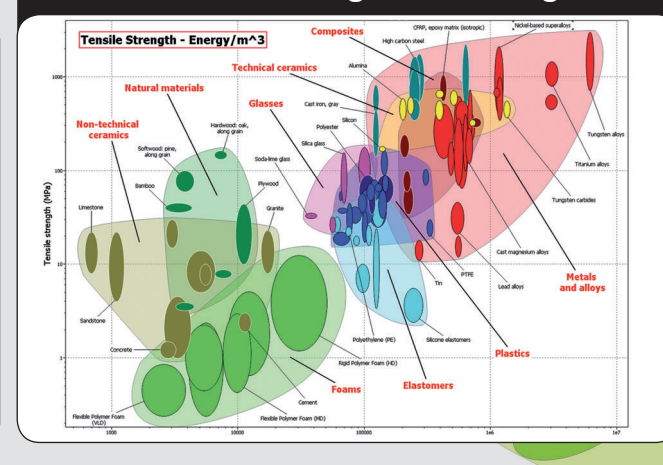

Einzigartige Instrumente, um Werkstoffe zu vergleichen und analysieren sowie eine Werkstoff- und Verfahrensauswahl durchzufüren

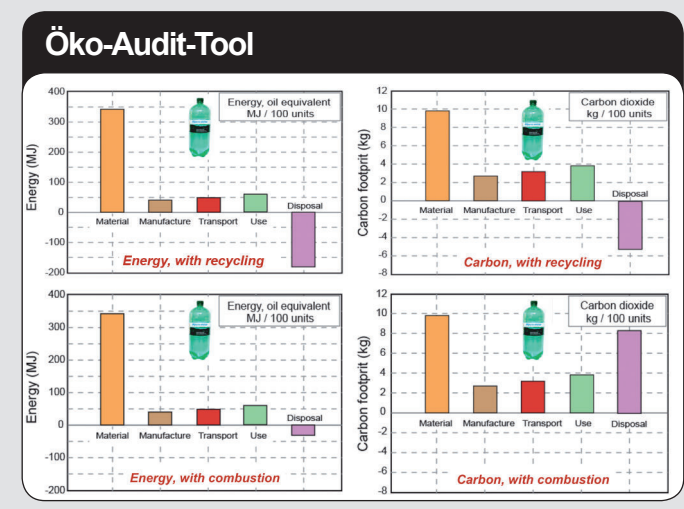

Einführung von Schlüsselkonzepten des Öko-Design und der Nachhaltigkeit, Erkundung von "Was-wäre-wenn"-Designszenarien

#### **Spezielle Datenbanken**

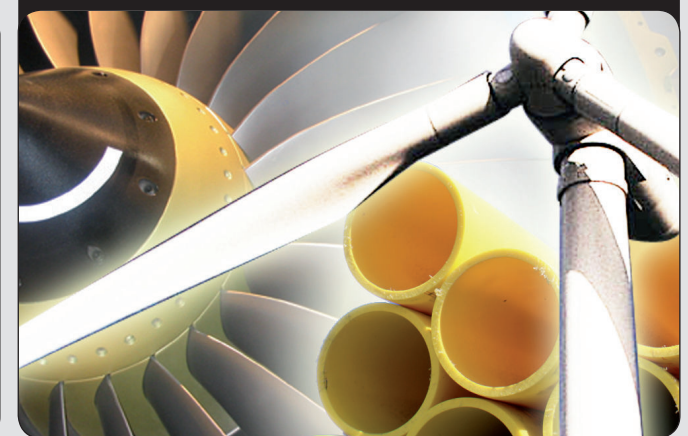

Ausgaben für Design, Öko-Design, Polymere, Luft- und Raumfahrt, Biotechnik sowie Architektur und Bauingenieurwesen

### **Software für fortgeschrittene Nutzung**

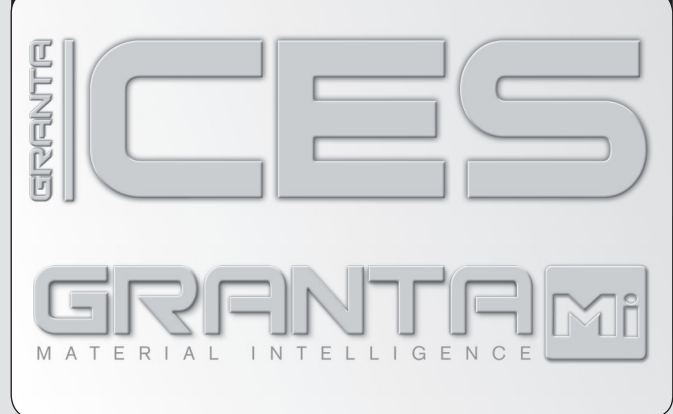

CES Constructor für das Bauen eigener Datenbanken, CES Selector und GRANTA MI für fortgeschrittenere Lehrveranstaltungen, Forschung und Industrie

# Erste Schritte mit CES EduPack

 Mit diesen Übungen kann der Umgang mit der CES EduPack Software leicht erlernt werden. Das umfangreiche Hilfemenü und das CES InDepth Modul der Software enthalten genauere Anleitungen zur Benutzung des EduPack.

### Kurzübersicht EduPack

#### Die EduPack Software besteht aus drei Datenbanken auf verschiedenen Ebenen:

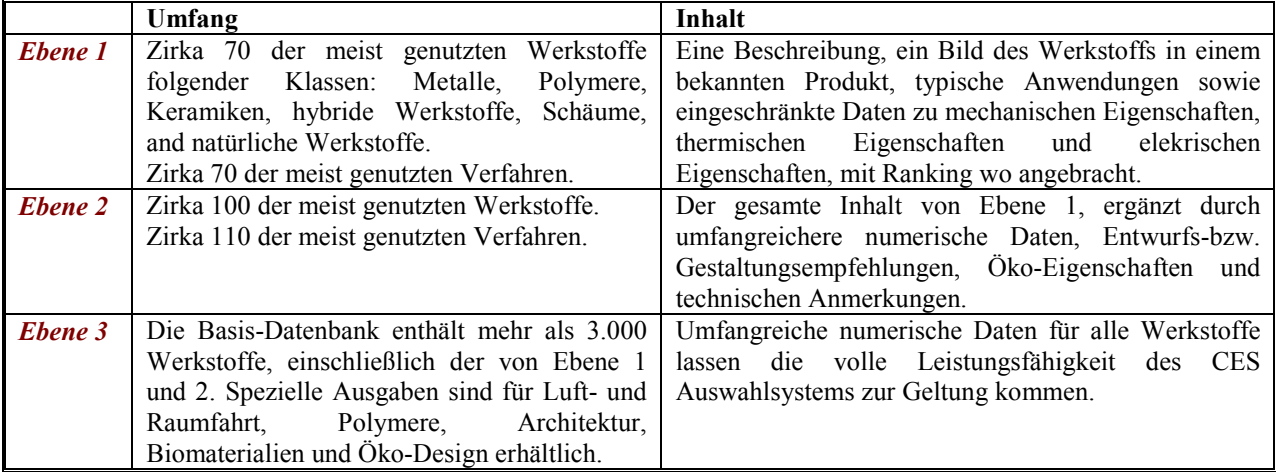

Beim Öffnen der Software muss man eine Ebene auswählen. Beginnen Sie mit Ebene 1.

#### Auf jeder Ebene gibt es mehrere Verzeichnisse von Datensätzen.

 Die Wichtigsten sind: Werkstoffe (Materials), Formgebungsprozesse (Shaping processes), Fügeverfahren (Joining processes), und Oberflächenbehandlung (Surface treatment)

#### Auf jeder Ebene sind verschiedene Funktionen möglich

- • Stöbern (BROWSE) Die Datenbank kann mithilfe eines hierarchischen Index durchstöbert werden und einzelne Datensätze können abgefragt werden.
- •Suchen (SEARCH) Die Volltextsuche ermöglicht das gezielte Auffinden von Datensätzen.
- •Auswahl (SELECT) Die leistungsstarke Auswahlfunktion findet Datensätze, die eine Reihe von Designkriterien erfüllen.

#### Die CES Education Platform verfügt noch über wesentlich mehr Funktionen. Für erste Schritte sind die genannten Funktionen aber ausreichend.

# STÖBERN und SUCHEN

Wählen Sie EBENE 1 aus

#### File Edit View Select Tools Window**Browse** | Search **Select** Die Welt der WerkstoffeTable: $\overline{\phantom{a}}$  $\overline{\phantom{a}}$ Subset:Edu-Ebene 1Die Welt der WerkstoffeHybride Werkstoffe: Verbundwerkstoffe etc+ +Keramiken und Gläser +**Metalle und ihre Legierungen** + **Folymere und Elastomere**

#### Browse Search Select Look in table:PolylaktidDie Welt der WerkstoffeFind what:

### Übung 1. Liste aller Werkstoffe durchstöbern

- •Suchen Sie den Datensatz für NICHTROSTENDEN STAHL (Stainless steel).
- •Suchen Sie den Datensatz für BETON (Concrete).
- •Suchen Sie den Datensatz für POLYPROPYLEN (Polypropylene).
- Sehen Sie sich den Datensatz für Polypropylen auf EBENE 2 genauer an.
- • Suchen Sie nach formgebenden Verarbeitungsprozessen für Polypropylen indem Sie dem LINK Die Welt der Verfahren am Ende des Datensatzes folgen.

#### Übung 2. Liste aller Verarbeitungsprozesse durchstöbern

Wählen Sie EBENE 2, ALLE VERFAHREN aus.

- •Suchen Sie den Datensatz für SPRITZGIESSEN (injection molding).
- Suchen Sie den Datensatz für LASEROBERFLÄCHENHÄRTEN(Laser surface hardening).
- • Suchen Sie den Datensatz für REIBSCHWEISSEN (METALLE) (Friction welding (metals)).
- • Suchen Sie nach Werkstoffen, die für DRUCKGUSS (Die casting) geeignet sind, indem Sie dem LINK Die Welt der Werkstoffe am Ende des Datensatzes für Druckguss folgen.

#### **Browse** Search Select Table:Die Welt der Verfahren $\overline{\mathbf{v}}$ Subset:Edu-Ebene 2 Alle Verfahren $\blacktriangledown$ Die Welt der Verfahren± ███ Formgeben  $\overline{\mathbf{H}}$  Fügen Oberflächenbehandlung +

File Edit View Select Tools Window

### Übung 3. Die Suchfunktion

- •Benutzen Sie die Suchfunktion, um POLYLAKTID (Polylactide) zu finden.
- •Benutzen Sie die Suchfunktion um geeignete Werkstoffe für SCHNEIDWERKZEUGE (Cutting tools) zu finden.
- •Benutzen Sie die Suchfunktion um den Prozess RTM zu finden.

(Ausschnitte aus Datensätzen für einen Werkstoff und ein Verfahren sind auf der nächsten Seite abgebildet.)

#### Ausschnitt aus einem Datensatz für einen Werkstoff: Polypropylen Ausschnitt aus einem Datensatz für einen Prozess: Spritzguss

#### Polypropylen (PP) (CH2-CH(CH3))n

#### Werkstoffbezeichnung

 Polypropylen (PP) wurde 1958 erstmals kommerziell hergestellt. Es ist der jüngere Bruder von Polyethylen mit sehr ähnlichem Aufbau, vergleichbarem Preis, ähnlicher Verarbeitung und Anwendung. Wie PE wird es in sehr großem Umfang hergestellt (über 30Mio Tonnen pro Jahr) bei einer jährlichen Zuwachsrate von ca 10%. Wie bei PE können Kettenlänge und Seitenzweige (Taktizität) durch geschickte Katalyse gesteuert werden, was eine präzise Einstellung von Schlagfestigkeit und Verarbeitbarkeit ermöglicht. In reiner Form ist PP brennbar und altert unter Sonnenstrahlung. Durch geeignete Zusätze wird eine Feuerhemmung und eine hohe Stabilität gegenüber UV-Strahlung, Frisch- und Salzwasser sowie gegenüber den meisten wässrigen Lösungen erreicht.

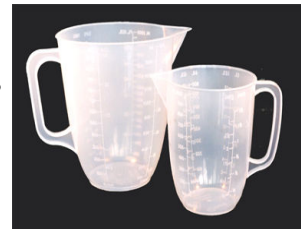

#### Allgemeine Eigenschaften

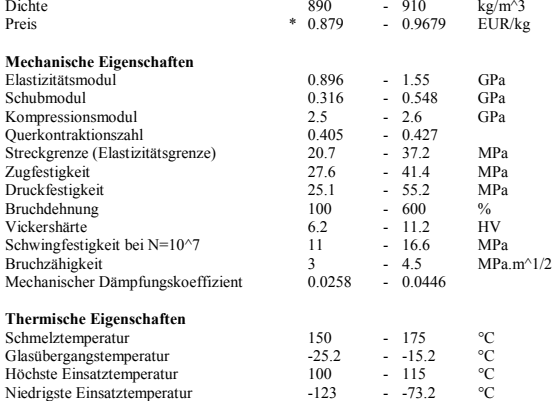

Wärmeleitfähigkeit  $\overline{0.113}$  - 0.167 W/m.K<br>Spezifische Wärme  $1.87e3$  - 1.96e3 J/kg.K Spezifische Wärme 1.87e3 - 1.96<br>Thermischer Ausdehnungskoeffizient 122 - 180

#### Thermischer Ausdehnungskoeffizient Entwurfs-/Gestaltungsempfehlungen

Wärmeleiter oder Isolator? guter Isolator<br>Wärmeleit Bibliokeit († 1135)<br>1135 - Charles Bibliokeit († 1200)<br>1135 - Charles Bibliokeit († 1200)<br>1200 - Charles Bibliokeit († 1200)

 Standard-PP ist preiswert, leicht und duktil, hat aber niedrige Festigkeit. Es ist steifer als PE und kann bei höheren Temperaturen eingesetzt werden. Die Eigenschaften des PP sind ähnlich denen von HDPE, es ist jedoch steifer und schmilzt bei höheren Temperaturen (165-170°C). Steifigkeit und Festigkeit können weiter erhöht werden durch Verstärkung mit Glas, Kreide oder Talk. Als Faser gezogen hat PP außergewöhnliche Festigkeit und Elastizität, dies macht PP zusammen mit der Wasserbeständigkeit attraktiv für Seile und Gewebe. Es lässt sich einfacher formen als PE, hat gute Transparenz und ermöglicht vielfältigere und lebhaftere Farben. PP wird gewöhnlich als Flachmaterial oder Faser angeboten, kann aber auch verschäumt werden. Fortschritte in der Katalyse lassen neue PP-Kopolymere erwarten mit attraktiveren Kombinationen von Zähigkeit, Stabilität und Verarbeitbarkeit. Monofilamentfasern haben höheren Verschleißwiderstand und sind doppelt so fest wie PE-Fasern. Multifilamentgarn oder Seil nimmt kein Wasser auf, schwimmt auf dem Wasser und lässt sich leicht färben.

 $\mu$ strain/°C

 $-0.167$ 

#### Technische Anmerkungen

 Die zahlreichen unterschiedlichen Varianten des Polypropylen lassen sich in drei Grundgruppen einteilen: Homopolymere (Polypropylen mit einem Spektrum von Molekulargewicht und daher Eigenschaften), Kopolymere (hergestellt durch Kopolymerisation von Propylen mit anderen Olefinen wie Ethylen, Buthylen oder Styrol) sowie Komposite (Polypropylen verstärkt mit Glimmer, Talkum, Glaspulver oder Glasfasern), die steifer sind und wärmebeständiger als einfache Polypropylene.

#### Typische Anwendungen

 Seile, allgemeine Kunststofftechnik, Luftumwälzung im Automobil, Paketregale und Luftreiniger, Gartenmöbel, Waschmaschinentrommeln, Nasszellenbatteriegehäuse, Rohrleitungen und Fittinge, Bierkästen, Schonbezüge, Kondensatordielektrikum, Kabelisolation, Küchenkessel, Stoßstangen, Sicherheitsglas, Kisten, Geldbörsen, künstlicher Rasen, Thermounterwäsche.

#### Spritzgiessen, Thermoplaste

#### Das Verfahren

Form

 Kein anderes Verfahren hat das Produktdesign mehr verändert als das SPRITZGIESSEN. Spritzgussteile existieren in jedem Produktbereich: Verbraucher, Business, Industrie, Computer, Kommunikation, Medizin und Forschung, Spielzeuge, Kosmetikverpackungen und Sportausrüstung. Das geläufigste Gerät zum Spritzgiessen von Thermoplasten ist der Schneckenextruder, der im Bild schematisch dargestellt ist. Polymergranulate werden einer schneckenförmigen Presse zugeführt, wo sich vermischt und erweicht werden, bis eine teigartige Masse entsteht, die durch einen oder mehr Kanäle (Angüsse) in die Form gezwungen wird. Das Polymer erstarrt unter Druck. Danach wird das Bauteil entnommen. Thermoplaste, Duroplaste und Elaste können alle spritzgegossen werden. Co-Injection ermöglicht das Formen von Bauteilen mit verschiedenen Materialien, Farben und Eigenschaften. Schaumspritzguss erlaubt ein ökonomisches Produzieren großer Bauteile, indem Inertgas oder chemische Triebmittel genutzt werden, um Bauteile zu erzeugen, die eine Feste Hülle aber ein zellulares Inneres haben.

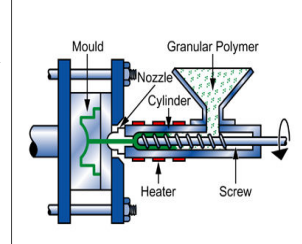

No.8-CMYK-5/01

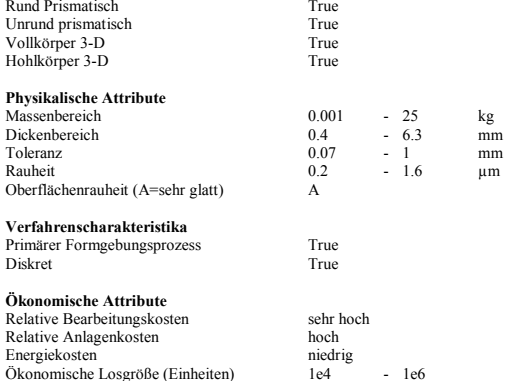

#### Entwurfshinweise

 Spritzgiessen ist der beste Weg, um kleine, präzise Polymerbauteile mit komplizierter Form in Massen zu produzieren. Die Oberflächenqualität ist gut, Textur und Muster können einfach im Bauteil verändert werden und feine Details reproduziert werden. Dekorative Aufschriften können auf die Oberfläche des Bauteils gebracht werden (Siehe In-Mold-Dekorierung). Die einzige abschließende Bearbeitung ist die Entfernung des Angusses.

#### Technische Merkmale

 Die meisten Thermoplaste können mittels Sprizgiessen verarbeitet werden, nur jene mit hohen Schmelzemperaturen (z.B.: PTFE) sind schwierig. Composite auf Thermoplastbasis (kurzfaser- und partikelverstärkt) können verarbeitet werden, vorausgesetzt der Füllstoffanteil ist nicht zu groß. Große Änderungen der Querschnittsfläche sind nicht empfohlen. Kleine, eintrittsinvariante Winkel und komplizierte Formen sind möglich, auch wenn einige Besonderheiten (Hinterschneidungen, Schraubengewinde, Einlagen) zu höheren Werkzeugkosten führen. Das Verfahren kann ebenso auf Duromere und Elastomere angewendet werden. Das geläufigste Gerät zur Formgebung von Thermoplasten ist der Schneckenextruder, der im Bild schematisch dargestellt ist. Polymergranulate werden einer schneckenförmigen Presse zugeführt, wo sich vermischt und erweicht werden, bis eine teigartige Masse entsteht, die durch einen oder mehr Kanäle (Angüsse) in die Form gezwungen wird. Das Polymer erstarrt unter Druck. Danach wird das Bauteil entnommen.

#### Typische Anwendungen

Extrem vielfältig. Gehäuse, Behälter, Abdeckungen, Knöpfe, Werkzeuggriffe, Installationszubehör, Linsen, usw.

#### Ökonomische Aspekte

 Die Anlagenkosten sind mittel bis hoch, Werkzeugkosten sind für gewöhnlich hoch - was das Sprizgiessen nur für große Chargen rentabel macht. Die Produktionsrate kann besonders für kleine Formteile hoch sein.Oftmals werden mehrere Formen benutzt. Prototypen könnnen durch Verwendung einzelner Matrizen günstigeren Materials erzeugt werden. Typische Produkte sind: Gehäuse, Behälter, Abdeckungen, Knöpfe, Werkzeuggriffe, Installationszubehör, Linsen.

# Werkstoffschaubilder (Ashby Charts)

### Übung 4. Erstellen von Werkstoffschaubildern

- • Erstellen Sie ein Balkendiagram für den ELASTIZITÄTSMODUL (E) (Young's modulus). (Wählen Sie zunächst Edu-Ebene 1 oder 2 Werkstoffe aus, dann die Graph Funktion, im Feld für die y-Achse den Elastizitätsmodul, lassen Sie die x-Achse auf der Voreinstellung <None>.) (Klicken Sie auf ein paar Werkstoffe, um diese zu beschriften. Durch Doppelklicken können Sie den zugehörigen Datensatz aufrufen.)
- • Erstellen Sie ein Blasendiagramm mit dem ELASTIZITÄTSMODUL (E) (Young's modulus) und der DICHTE  $(\rho)$  (Density). (Wählen Sie diese beiden Eigenschaften für die x-Achse und die y-Achse aus. In der Standardeinstellung erhalten Sie ein doppeltlogarithmisches Schaubild.) (Die einzelnen Werkstoffe können wie oben beschriftet werden. Die Beschriftungen lassen sich bei gedrückter Maustaste verschieben. Mit der ENTFERNEN (DEL) Taste können Sie Beschriftungen löschen.)

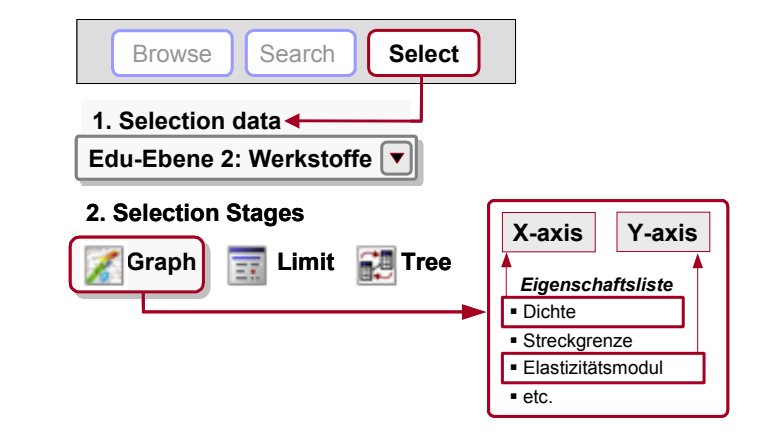

#### Löschen Sie diesen Schritt wieder.

(Klicken Sie dazu mit der rechten Maustaste auf den Schritt (STAGE) und wählen Sie "DELETE".)

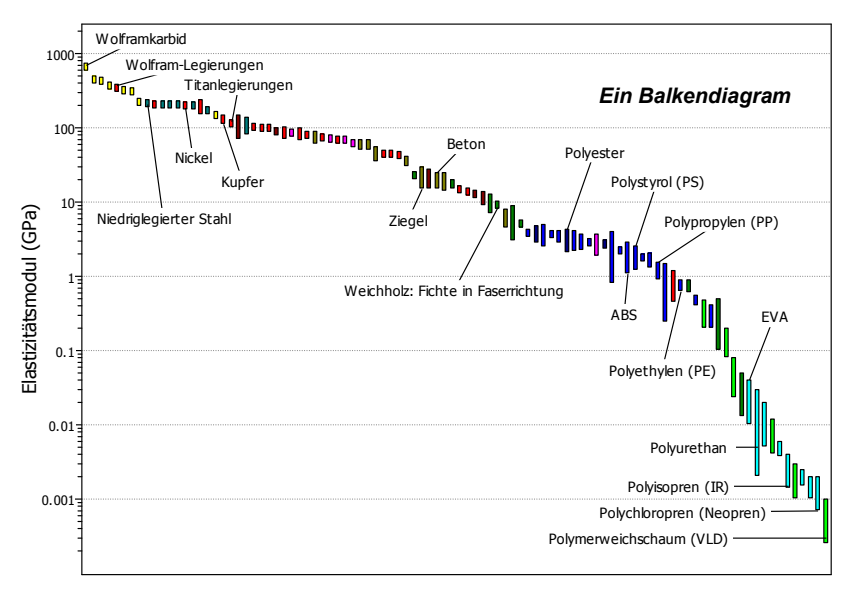

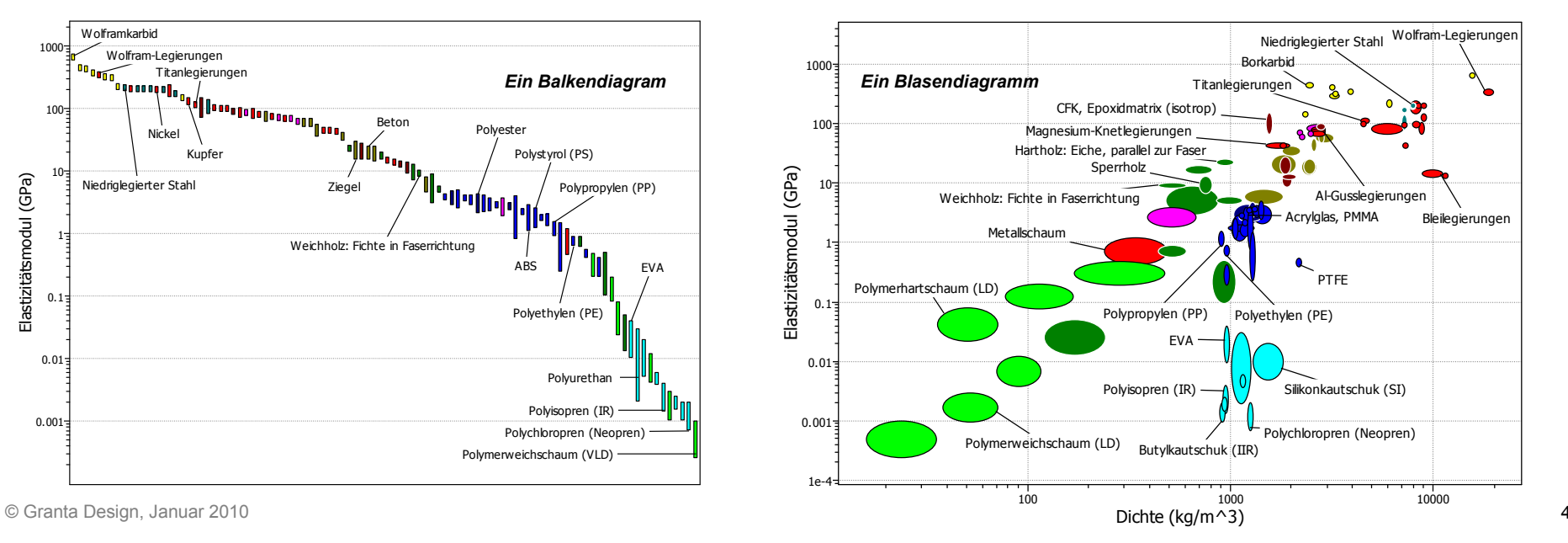

# Auswahlschritt mit einem Filter

# Übung 5. Auswahlschritt mit einem Filter (Limit stage)

•Suchen Sie folgende Werkstoffe:

> HÖCHSTE EINSATZTEMPER ATUR  $>200$  °C (Maximum service temperature)

WÄRMELEITFÄHIGKEIT  $> 25$  W/m.°C (Thermal conductivity)

ELEKTRISCHER LEITER ODER ISOLATOR? = GUTER ISOLATOR(Electrical conductor or insulator?)

(Geben Sie diese Grenzwerte jeweils als Minimum oder Maximum ein und klicken Sie auf "Apply".)

(Ergebnis in Ebene 1 und 2: Aluminiumnitrid (Aluminum nitride), Aluminiumoxid (Alumina), Siliziumnitrid (Silicon nitride).)

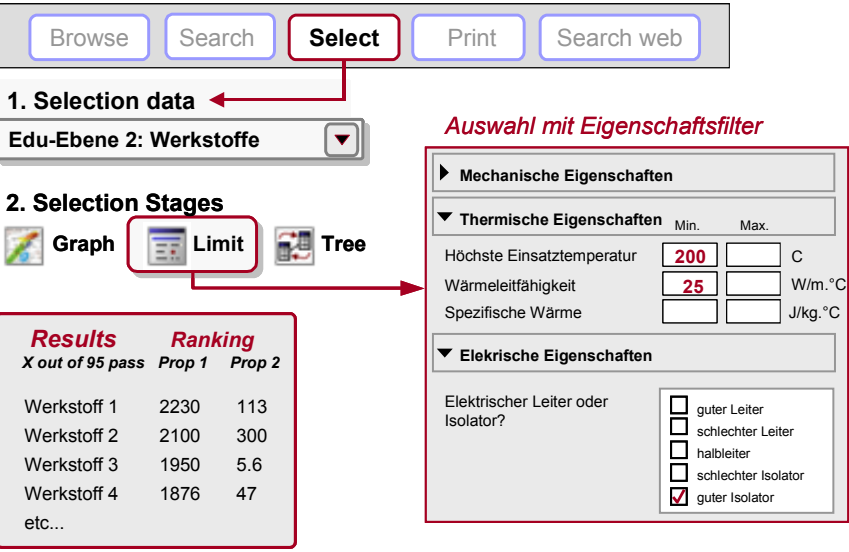

# Graphische Auswahl

# Übung 6. Graphischer Auswahlschritt (Graph stage)

- •• Erstellen Sie ein Balkendiagram für die STRECKGRENZE (Yield strength) (  $\sigma_y$  ) (aufgetragen auf der y-Achse).
- Verwenden Sie die AUSWAHLBOX  $\boxed{\Box}$ , um Werkstoffe mit hoher Streckgrenze (oder Festigkeit) zu finden. (Klicken Sie dazu zuerst auf das Boxsymbol und positionieren Sie die Auswahlbox im Schaubild, indem Sie auf die Diagrammfläche klicken und bei gedrückter linker Maustaste die Größe der Auswahlbox festlegen.)
- •**Tragen Sie nun auf der anderen Achse die DICHTE (** $\rho$ **) (Density) auf.** (Klicken Sie dazu mit der rechten Maustaste auf Stage 1 in der Liste der Auswahlkriterien und wählen "Edit Stage".)
- • Verwenden Sie die AUSWAHLBOX, um Werkstoffe mit hoher Festigkeit und geringer Dichte zu finden.
- •Ersetzen Sie die BOX mit einer AUSWAHLLINIE  $\mathcal{A}$ , um Werkstoffe mit einer hohen "spezifischen Festigkeit",  $\sigma_y / \rho$  zu finden.

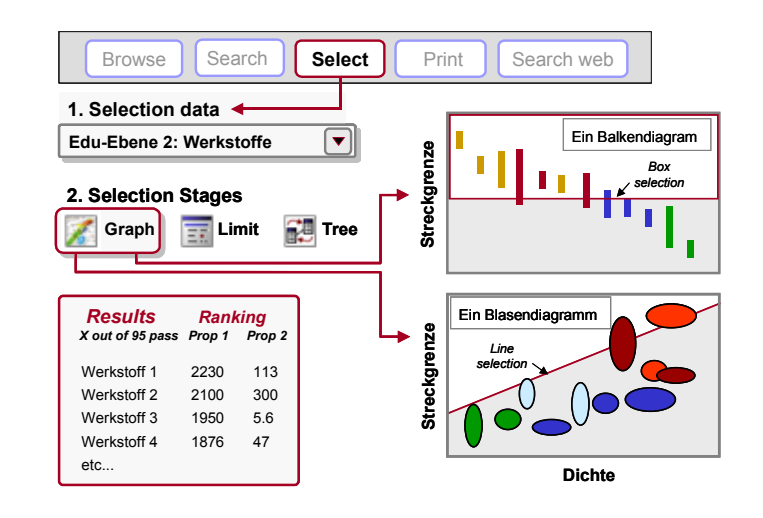

(Klicken Sie dazu auf das Symbol mit der Linie und geben Sie die gewünschte Steigung ein (in diesem Fall 1). Klicken Sie auf das Schaubild um die Linie zu positionieren und klicken Sie dann auf die Seite der Linie, auf der Sie die Werkstoffe auswählen wollen, d.h. für eine hohe spezifische Festigkeit  $\sigma_y$  /  $\rho$  klicken Sie auf die Fläche oberhalb der Linie. Klicken Sie jetzt auf die Linie und ziehen Sie diese nach oben, um Ihre Auswahl so lange einzuengen, bis nur noch 3 Werkstoffe übrig bleiben.)

(Ergebnisse in in den Ebenen 1 und 2: CFK Epoxidmatrix (isotrop) (CFRP), Magnesium-Knetlegierungen (Magnesium alloys), Titanlegierungen (Titanium alloys), ...)

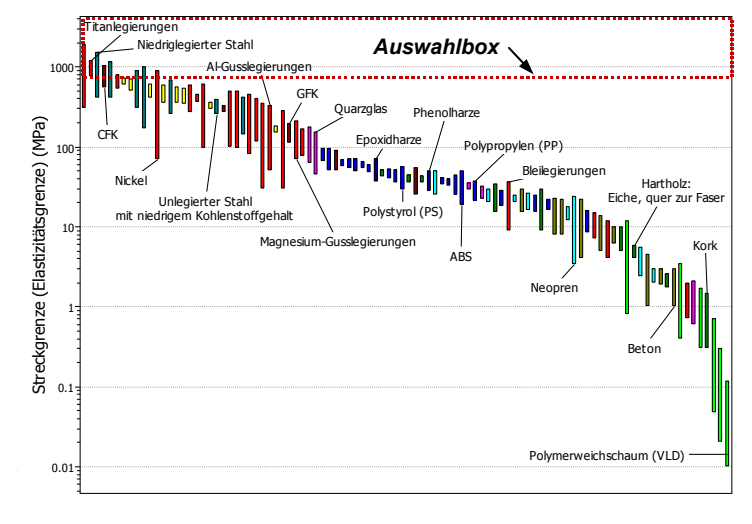

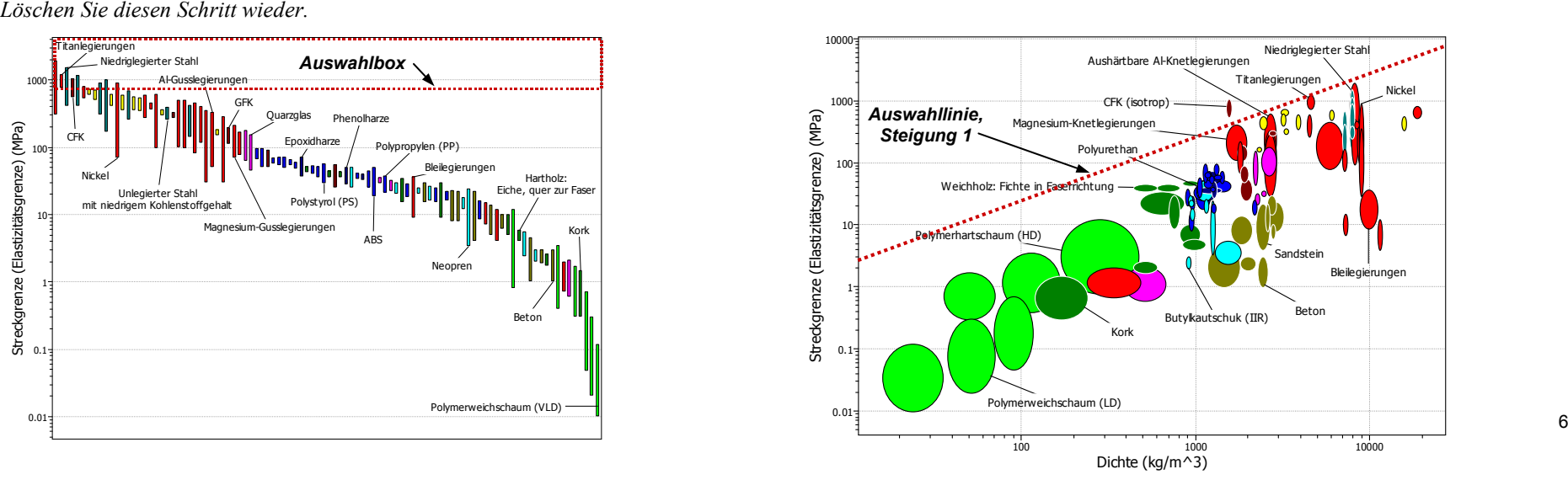

### Auswahl mit einem Verzeichnisbaum

# Übung 7. Auswahlschritt mit einem Verzeichnisbaum (Tree stage)

•Suchen Sie nach Werkstoffen, die giessgeformt werden können.

(Im Verzeichnisbaumfenster (TREE STAGE) wählen Sie die Welt der Verfahren aus. Erweitern Sie im Verzeichnis den Unterpunkt Formgeben (Shaping), markieren Sie Giessformen (Molding), klicken auf "Insert" und dann auf OK.)

Löschen Sie diesen Schritt wieder.

•Finden Sie Verfahren zum Fügen von STAHL (Steels)

(Ändern Sie dazu zuerst die Einstellungen auf Verfahrensauswahl: wählen Sie EBENE 2, Fügeverfahren (Joining processes) aus. Im Fenster für die Auswahl mit dem Verzeichnisbaum (TREE STAGE) wählen Sie dann Die Welt der Werkstoffe aus und erweitern den Unterpunkt "Polymere". Markieren Sie dann "Thermoplaste", klicken auf "Insert" und dann auf OK.)

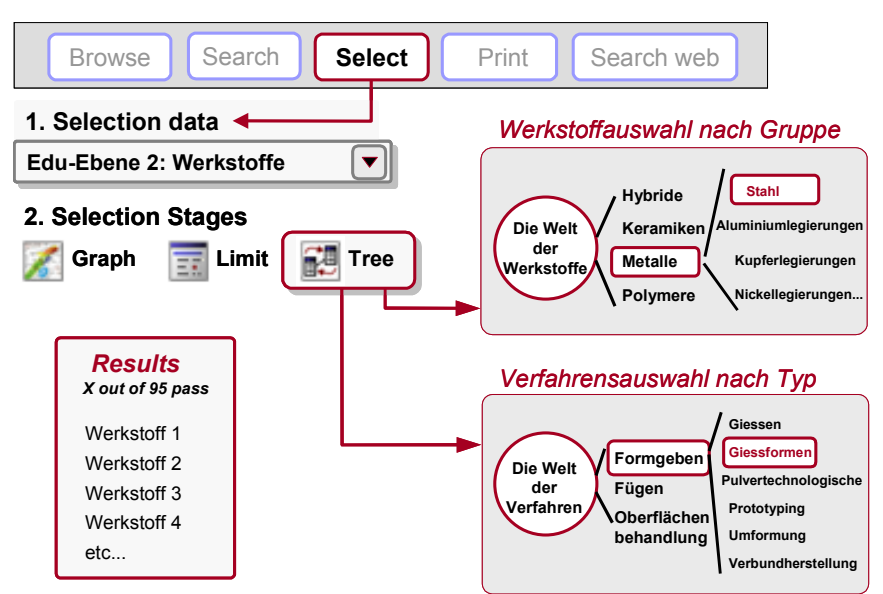

### Verbinden Sie die Auswahlschritte

#### Übung 8. Verbinden Sie alle 3 Auswahlschritte miteinander

Ändern Sie die Einstellungen, um Werkstoffe auszuwählen: Wählen Sie EBENE 2: WERKSTOFFE

Suchen Sie nach Werkstoffen, die

- •DICHTE (Density)  $< 2000 \text{ kg/m}^3$ ,
- •STRECKGRENZE (Yield strength) > 60 MPa aufweisen,
- WÄRMELEITFÄHIGKEIT (Thermal conductivity) < 10 W/m.°C (Auswahlschritt mit einem Filter und 3 Einträgen)

#### aufweisen

- • und warmgeformt (Molded) werden können (Auswahlschritt mit einem Verzeichnisbaum: Die Welt der Verfahren – Formgeben (Shaping) – Giessformen (Molding).)
- • Sortieren Sie die Ergebnisse nach dem Preis. (Graphischer Auswahlschritt: Balkendiagram für den Preis) (Bei der abschließenden graphischen Auswahl, klicken Sie auf das Symbol "Result Intersection" mit den zwei überlappenden Kreisen. Werkstoffe, die einen oder mehrere Auswahlschritte nicht passieren, werden grau dargestellt. Durch Klicken auf das Feld rechts neben "Result Intersection" verschwinden die grau dargestellten Werkstoffe. Beschriften Sie nun alle Werkstoffe, die alle Auswahlschritte passieren.( Im Ergebnisfenster werden alle Werkstoffe angezeigt, die sämtliche Auswahlschritte passieren.)

(Ergebnisse, beginnend mit dem günstigsten: PET, Epoxidharze, PMMA, ...)

### Übung 9. Finden Sie weiterführende Informationen (Supporting information)

#### (Internetzugang erforderlich)

•Öffnen Sie den Datensatz für PET und klicken Sie auf SEARCH WEB.

(CES wandelt die Werkstoffkennung in eine Zeichenfolge um, die von einer Reihe qualitativ hochwertiger Informationsquellen für Werkstoffe und Verfahren interpretiert werden kann und zeigt alle Treffer an. Einige dieser Quellen sind frei zugänglich und einige sind nur für Abonnenten mit Passwort verfügbar. Besonders ASM ist eine sehr empfehlenswerte Quelle.)

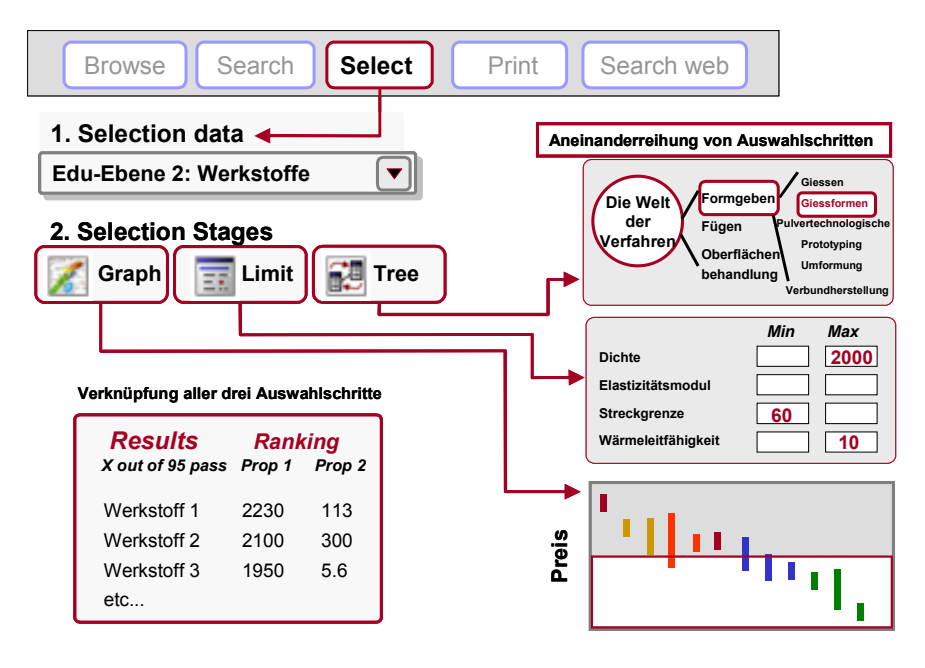

### Verfahrensauswahl

#### Übung 10. Verfahren auswählen

Ändern Sie die Einstellungen, um Verfahren auszuwählen: Wählen Sie EBENE 2: VERFAHREN – FORMGEBEN (Shaping processes)

Suchen Sie nach PRIMÄREN FORMGEBUNGSPROZESSEN (Primary shaping processes), mit denen sich folgendes Bauteil herstellen lässt:

- •
- FORM (Form) = GEWÖLBTES BLECH (Dished sheet)
- • $MASSENBEREICH (Mass) = 10 - 12 kg$
- •DICKENBEREICH (Section thickness) =  $4 \text{ mm}$
- $>1000$ •ÖKONOMISCHE LOSGRÖSSE (Economic batch size) (Auswahlschritt mit einem Filter und 5 Einträgen)

• Das Bauteil soll zusätzlich aus einem thermoplastischen Kunststoff (Thermoplastic) hergestellt werden können. (Verzeichnisbaum: Die Welt der Werkstoffe – Polymere und Elastomere – Polymere – Thermoplaste)

(Ergebnis: Druckumformung (compression molding), Rotationsformen (rotational molding), Thermoformen (thermoforming).)

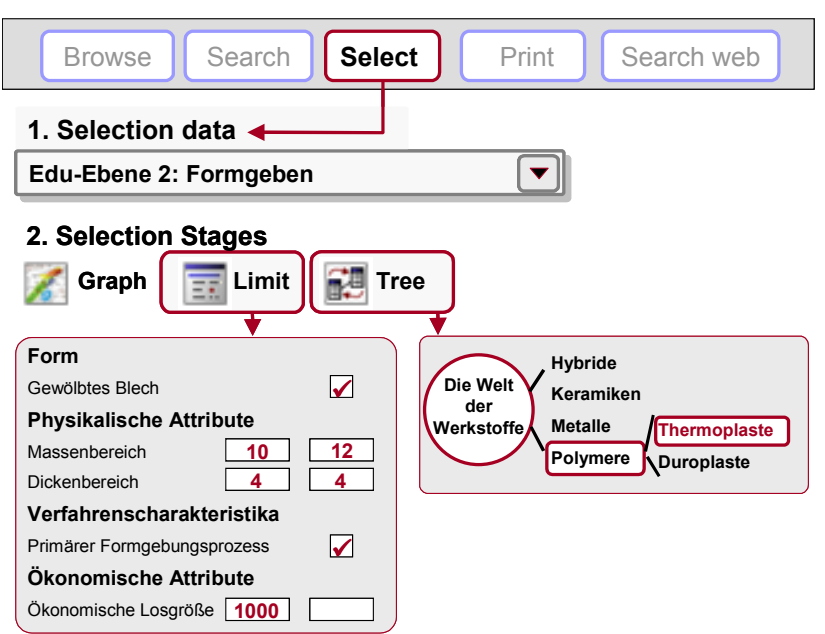

#### Speichern, Kopieren und Erstellen von Berichten

### Übung 11. Speichern der Auswahlschritte als Projekt

• Speichern Sie das Projekt ab – dabei können Sie genauso wie beim Abspeichern eines Word Dokumentes vorgehen (Geben Sie einen Dateinamen und ein Verzeichnis ein. CES Projekte haben die Erweiterung ".ces").

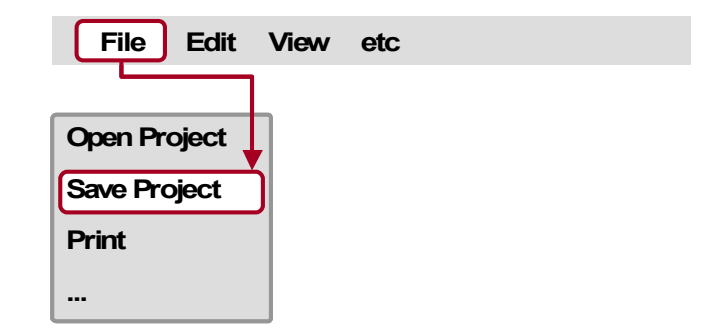

#### Übung 12. CES Output in einen Bericht kopieren

Schaubilder, Datensätze und Ergebnisse können kopiert (CTRL-C) und in ein Word Dokument eingefügt werden (CTRL-V).

- $\bullet$  Erstellen Sie ein Schaubild. Klicken Sie dann auf das Schaubild, KOPIEREN Sie es und FÜGEN es in ein Word Dokument EIN.
- • Doppelklicken Sie auf einen der ausgewählten Werkstoffe im Ergebnisfenster um den zugehörigen Datensatz aufzurufen. Klicken Sie dann auf den Datensatz, KOPIEREN ihn und FÜGEN ihn EIN.
- •Klicken Sie auf die Ergebnisliste, KOPIEREN Sie diese und FÜGEN sie EIN.
- •Versuchen Sie, das Word Dokument zu bearbeiten.

(Der auf Seite 5 abgebildete Datensatz und die Werkstoffschaubilder auf den Seiten 6 und 8 wurden auf diese Weise eingefügt.)

(Achtung: Wenn Sie WORD 2000 verwenden, werden Abbildungen in den Datensätzen nicht mit dem Text mitkopiert. Um Abbildungen dennoch zu übertragen, sollten Sie diese separat kopieren und als geräteunabhängiges Bitmap (DEVICE INDEPENDENT BITMAP) einfügen.)

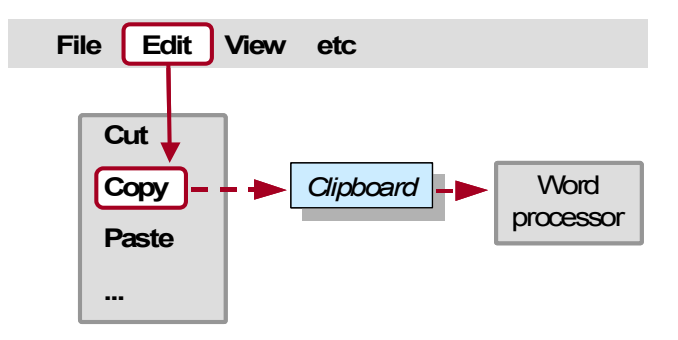

# ÖKO-AUDIT

Das Öko-Audit-Tool kalkuliert den Energieverbrauch und den CO2-Ausstoß während fünf wesentlicher Lebensphasen eines Produktes (Materialgewinnung, Produktion, Transport, Nutzung, Lebensende) und identifiziert die dominante Phase. Dies dient als Ausgangspunkt für umweltbewusstes Produktdesign, da es die Parameter identifiziert, die es zu ändern gilt, um die Umweltfreundlichkeit eines Produkts zu verbessern.

### Übung 13. Öko-Audit-Projekt

In Flaschen abgefülltes Mineralwasser einer Handelsmarke wird in 1 Liter PET Flaschen mit Polypropylen-Deckel verkauft. Eine Flasche wiegt 40 Gramm, der Deckel 1 Gramm. Flaschen und Deckel werden giessgeformt, gefüllt, und mit einem 14-Tonnen-Lastwagen 550 km von den Französischen Alpen nach England transportiert, 2 Tage gekühlt und dann verkauft. Die Lebensdauer einer Flasche beträgt ein Jahr.

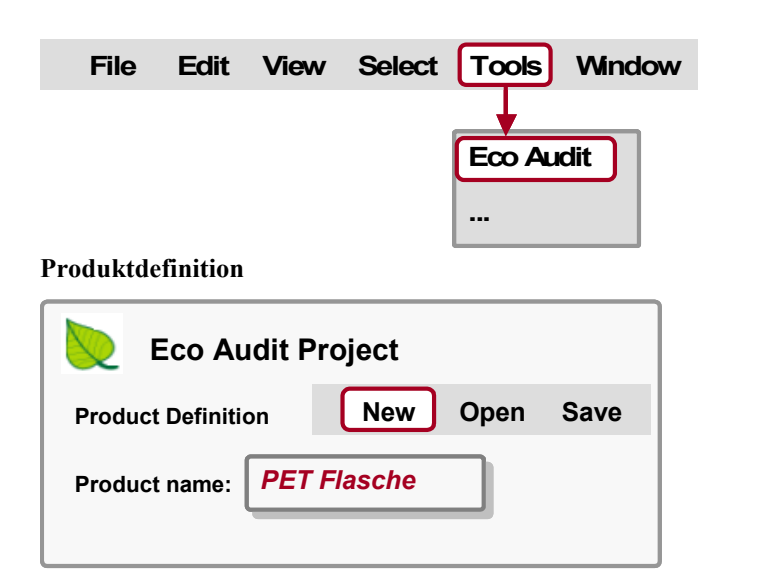

#### 1. Material, Produktion und Lebensende

Aufstellung der Werkstoffe, primärer Produktionsschritte und Lebensende

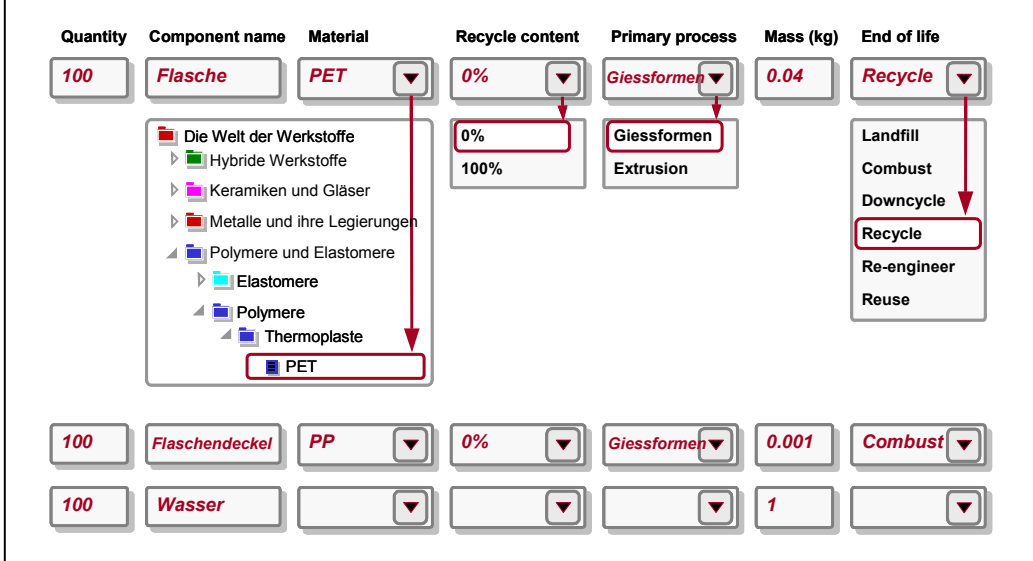

#### 2. Transport

Transport vom Herstellungsort zum Verkaufsort

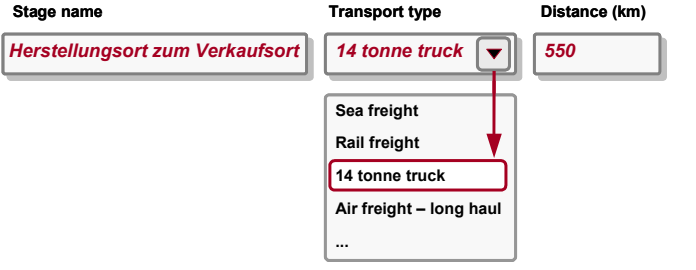

#### 3. Nutzung

Lebensdauer und Ort der Nutzung

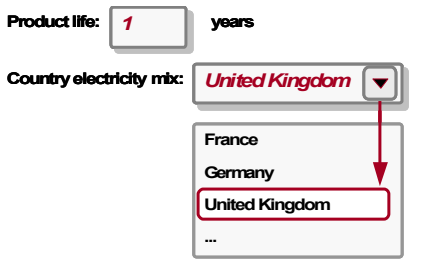

#### Statischer Modus

Energieverbrauch zur Kühlung des Produkts am Verkaufsort (durchschnittliche Energie, die benötigt wird, um 100 Flaschen auf 4°C zu kühlen = 0.12 kW)

# ✔ Product uses the following energy:

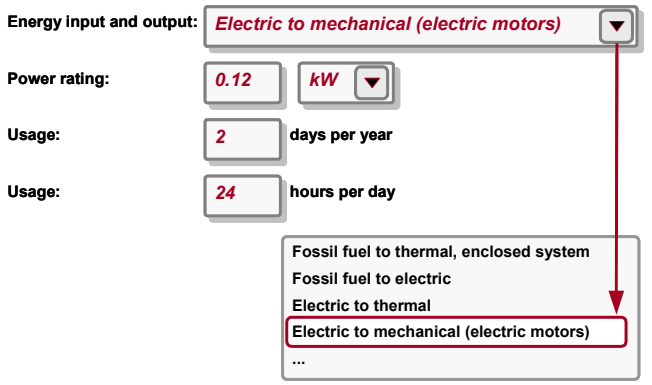

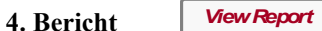

Zusammenfassung von Energieverbrauch und CO2-Ausstoß:

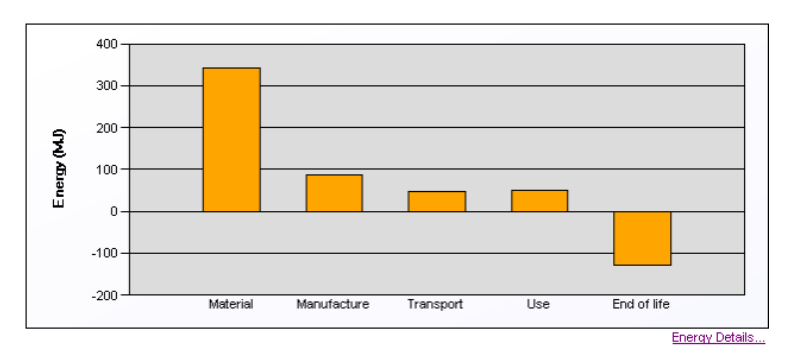

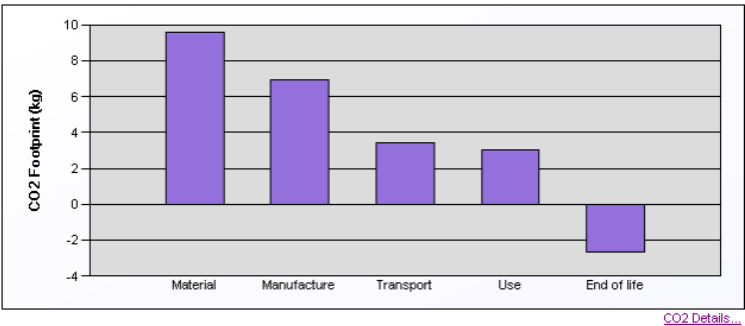

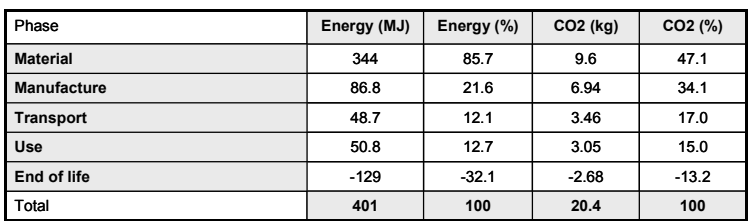

(Ergebis: Materialgewinnung ist die dominante Lebensphase ⇒ Versuche, die Umweltbelastung zu verringern, sollten sich auf die Verringerung vergegenständlichter Energie und/oder Masse der Flasche konzentrieren)

Ändern Sie die Option für "End of Life" (Lebensende) der Flasche zu "Combust" (Verbrennen) und betrachten Sie die unterschiedlichen Auswirkungen auf Energieverbrauch und CO2-Ausstoß am Lebensende.

# Übung 14. Öko-Audit-Produktdefinition speichern

Öko-Audit Projekte sind nicht Bestandteil eines Auswahlprojekts und müssen separat gespeichert werden.

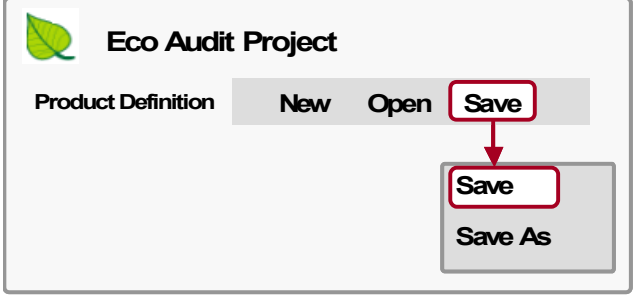

•SPEICHERN Sie die Produktdefinition – (Geben Sie einen Dateinamen und ein Verzeichnis ein; CES Öko-Audit-Produkt Dateien haben eine ".prd" Erweiterung)

# Übung 15. Öko-Audit-Report speichern / exportieren

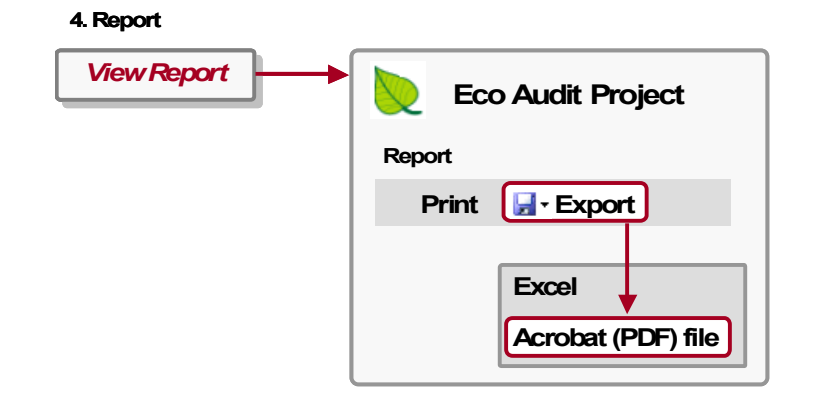

- •ERSTELLEN Sie den Öko-Audit-Bericht
- •EXPORTIEREN Sie den Öko-Audit-Bericht als PDF

(Anmerkung: Sie werden Microsoft Excel oder einen PDF Reader wie Adobe Reader benötigen, um den exportierten Öko-Audit-Bericht anzusehen)

# Anhang

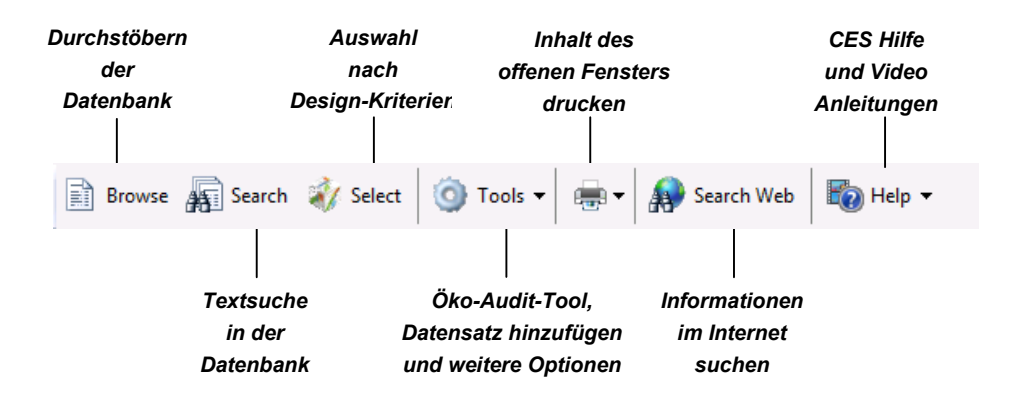

### Symbolleisten im CES EduPack

Abb. A1. Die Standard-Symbolleiste im CES EduPack

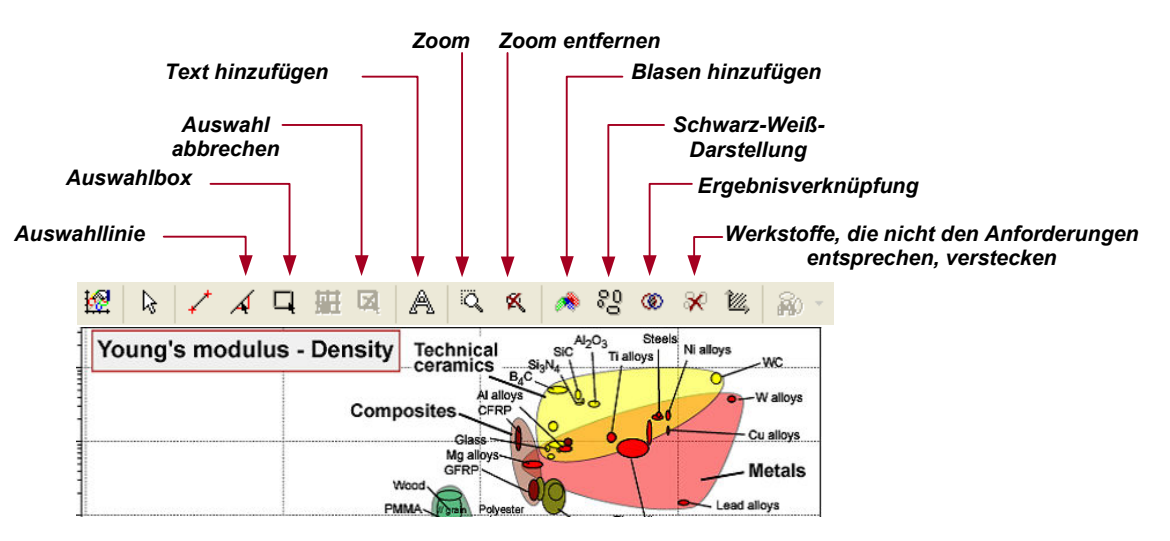

Abb. A2. Die Symbolleiste für die grafische Auswahl im CES EduPack

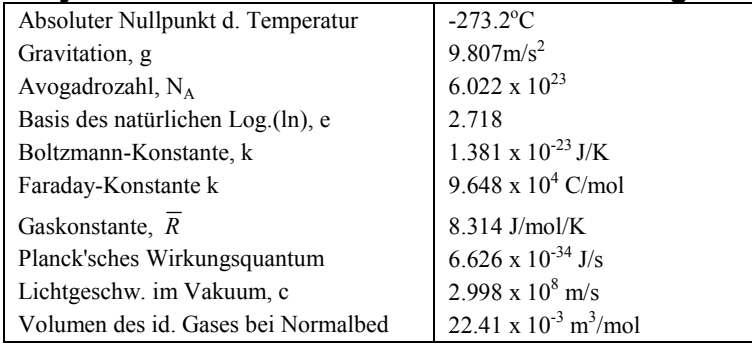

### Physikalische Konstanten und Umrechnung von Einheiten

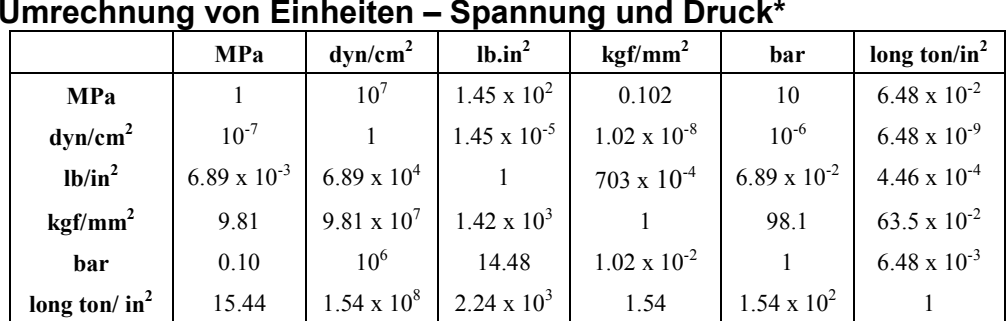

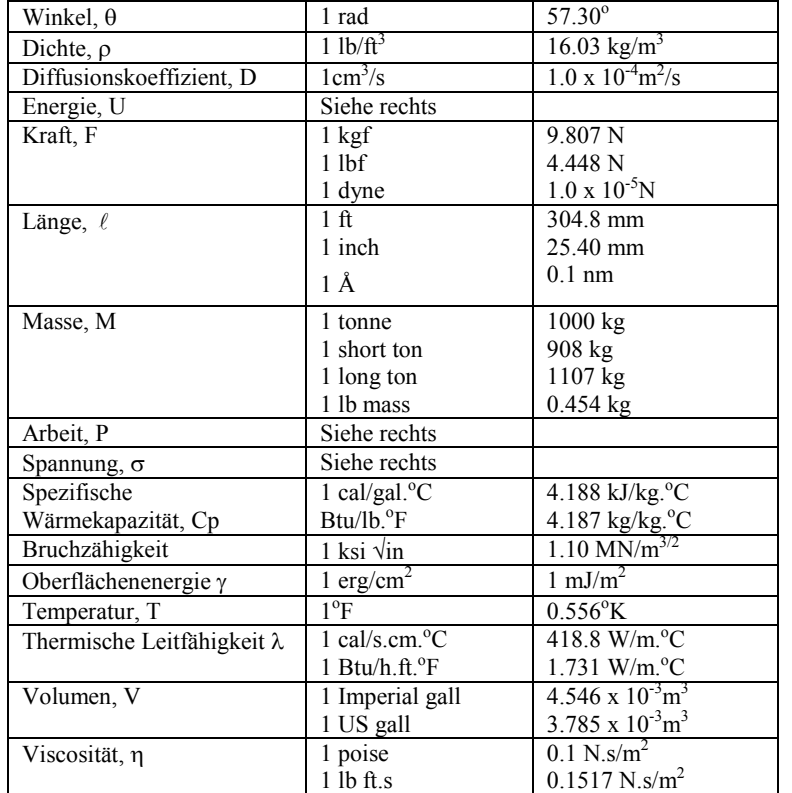

# Umrechnung von Einheiten – Energie \*

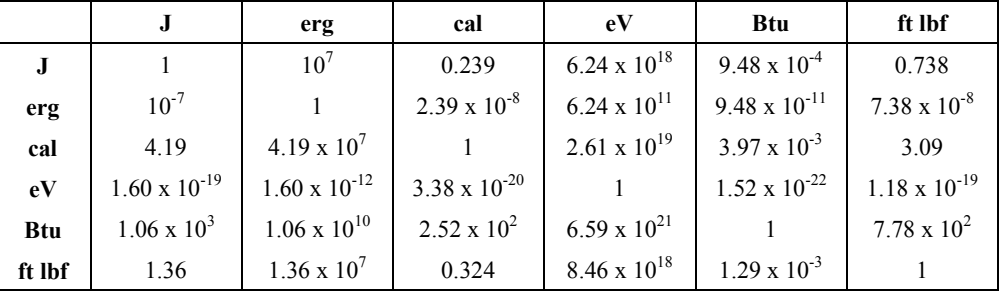

# Umrechnung von Einheiten – Leistung \*

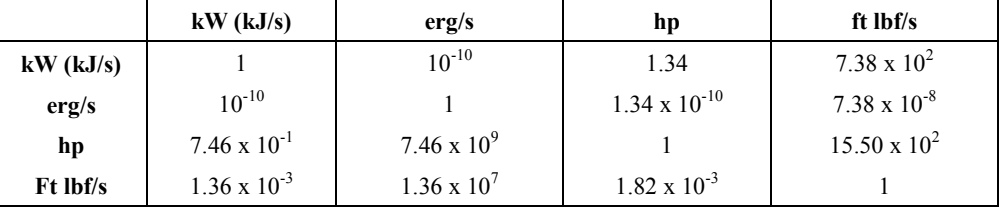

\* Um die Einheit in einer Zeile in die einer Spalte umzurechnen, multiplizieren Sie diese mit der Zahl in der zugehörigen Zelle. Beispeilsweise ist 1MPa = 10 bar

Dies ist eines der sechs CES EduPack Lehrmaterialhefte.Alle sind für Nutzer mit aktueller CES EduPack-Lizenz kostenfrei erhätlich.

Heft 1: Erste Schritte mit CES EduPack

Heft 2: Auswahldiagramme für Werkstoffe und Verfahren (auf Englisch)

Heft 3: Nützliche Annäherungsverfahren zu Standardproblemstellungen (auf Englisch)

Heft 4: PowerPoint Lehreinheiten (größtenteils auf Englisch)

Heft 5: CES EduPack Projekte (auf Englisch)

Heft 6: CES EduPack Projekte (auf Englisch)

Grantas CES EduPack ist das weltweit führende Lehrmittel für Werkstoffe und Verfahren.

Der vollständige EduPack beinhaltet die CES EduPack Software und Datenbanken, eine Auswahl von vier Lehrbüchern von Professor Mike Ashby und eine Reihe an weiteren Lehrmaterialien einschließlich Lehreinheiten, Projekten, Übungen und Handouts, die unter www.grantadesign.com/education/ heruntergeladen werden können.

GRANTA MI und CES Selector sind Grantas Produkte für die Industrie für das Management von Werkstoffinformationen und die Werkstoffauswahl.

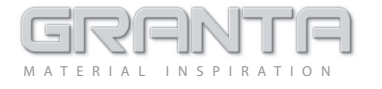

www.grantadesign.com • info@grantadesign.com • Granta Design Limited • Cambridge UK

UK/Int'l T +44 1223 518895 F +44 1223 506432

USA <sup>T</sup> (800) 241-1546 F (216) 274-9812 France T 08 00 76 12 90F 01 53 01 69 66

Germany T 0800 182 5026F 01805 4820 151 002

© Copyright Granta Design Ltd.

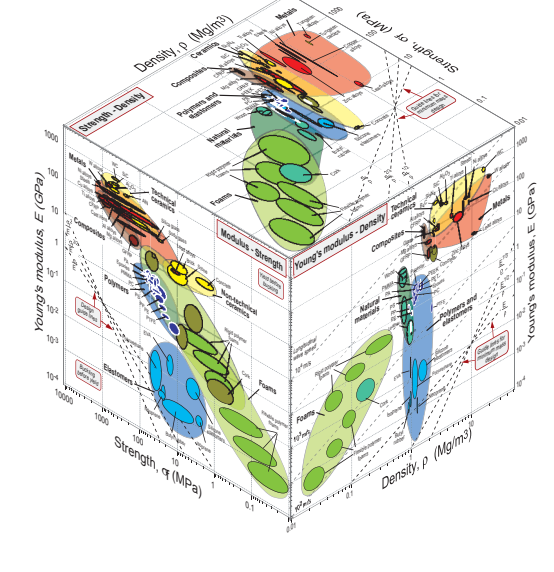

10<sup>00</sup>